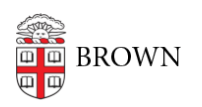

[Knowledgebase](https://ithelp.brown.edu/kb) > [Alumni](https://ithelp.brown.edu/kb/alumni) > [Accessing the Alumni Interviewing Dashboard](https://ithelp.brown.edu/kb/articles/accessing-the-alumni-interviewing-dashboard)

## Accessing the Alumni Interviewing Dashboard

Alex Vidmar - 2021-03-24 - [Comments \(0\)](#page--1-0) - [Alumni](https://ithelp.brown.edu/kb/alumni)

## **How to Access the Alumni Interviewing Dashboard:**

Confirm that you can log into  $MyBrown$  with your username and password. This would be the same short Brown username (e.g. jcarberry) and the corresponding password. If you need to reset that password and cannot do so online, please contact the Brown IT Service Center by [chat \(](https://helpchat.brown.edu/)recommended), phone, or email.

Once inside MyBrown, click on the Alumni tab at the top of the page. From the right-hand menu, select "Interviewing Dashboard" and a new page should open.

In the new page that opens, you should see the options to manage your assigned interviews and upload your reports.

## **Troubleshooting**

If you were able to log into MyBrown successfully but the Interviewing Dashboard gives an error that your account cannot be found, please try the following suggestions:

Wait 24 hours **if you just activated your MyBrown account or reset your password** before trying to access the Interviewing Dashboard. [Reset your cookies and cache,](https://www.lifewire.com/how-to-clear-cache-2617980) restart the browser and try again.

If the issue persists, please reach out to **[interviewing@brown.edu](mailto:interviewing@brown.edu)** explaining that you have tried the above steps and that **you are able to access MyBrown.** Someone from the Interviewing team will get back to you soon with information, but they can only assist if you already have an active MyBrown account (i.e. you are able to log in with your Brown username and password at my.brown.edu).